# SODA User Manual

February 3/3/2021

| Date       | Author  | Description |
|------------|---------|-------------|
| 04/02/2021 | Maya    | Tools       |
| 05/02/2021 | Loic    |             |
| 03/03/2021 | Laurent | Images      |
|            |         |             |
|            |         |             |
|            |         |             |
|            |         |             |
|            |         |             |
|            |         |             |
|            | _       |             |
|            |         |             |

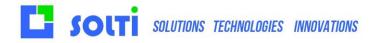

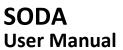

# Index

| 1         | Prin | ciples                   | 3    |
|-----------|------|--------------------------|------|
|           | 1.1  | Getting started          | 3    |
|           | 1.2  | Automatic Installation   | 3    |
|           | 1.3  | Presentation             | 4    |
|           | 1.4  | Control panel            | 5    |
|           | 1.5  | ToolBoxes                | 5    |
| 2         | Sett | ings                     | 6    |
|           | 2.1  | Basic settings           | 6    |
|           | 2.2  | Advanced settings        | 7    |
|           | 2.3  | Colored status           | 7    |
|           | 2.4  | Inventory                | 8    |
| 3         | Mar  | nage data                | 8    |
|           | 3.1  | Display and edit         | 8    |
|           | 3.2  | Input methods            | 9    |
|           | 3.3  | Specific treatments      | . 10 |
|           | 3.4  | Import data              | . 10 |
| 4 Barcode |      | code                     | . 10 |
|           | 4.1  | Barcode layout           | . 10 |
|           | 4.2  | Barcode scanning         | . 11 |
|           | 4.3  | Batch reader             | . 12 |
|           | 4.4  | SOLTISCAN for smartphone | . 12 |
| 5         | Arti | cle printing             | . 13 |
|           | 5.1  | Settings                 | . 13 |
|           | 5.2  | Procedure                | . 13 |

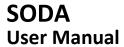

# 1 Principles

### 1.1 Getting started

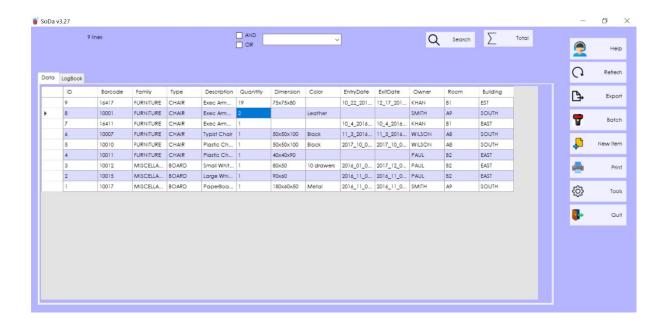

The SODA application allows you to manage your Excel data from a professional application. It provides Excel with the following features:

- Instant search
- Protection against typing errors during consultation
- Real-time data sharing between multiple PCs or even mobile phones.
- Configurable backup management
- Specific processing for each type of data

SODA stands for Social Data: like Facebook which shares contacts, SODA shares data.

### 1.2 Automatic Installation

Click on the install button from the website.

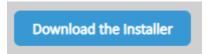

The installer program will be loaded onto the folder **download** of your computer.

Your browser will propose to execute the program.

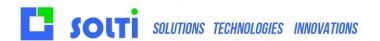

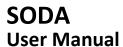

Click on YES and approve all the warnings from your protection programs.

The installer will copy files from the website to a directory of your choice on your PC, which by default is **Desktop/SODA**.

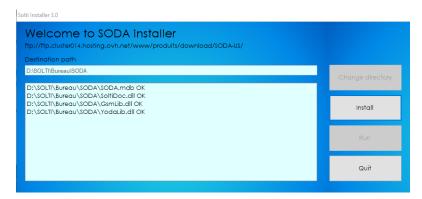

The "Change directory" button allows you to install it anywhere on your PC.

The "Install" button will perform the actual install. The "Launch" button will run SIM. You only need to create a shortcut on your desktop or taskbar.

SODA is delivered as a compressed file. This file is decompressed with the right button "Extract Everything" and the SODA folder it contains can be installed, for example, on your Windows desktop. The files are the following:

- The SODA.exe application file which must be clicked to launch the application
- The SODA.mdb file which contains the database in Microsoft format
- The SODA.ini settings file that can be opened with Notepad
- .DII library files

It is advisable to create a shortcut to the SODA application, recognizable by its icon.

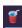

### 1.3 Presentation

The main window is composed of three areas intended for three types of operations:

- The search area (1)
- The data presentation area (2)
- The control panel which includes the action buttons (3)

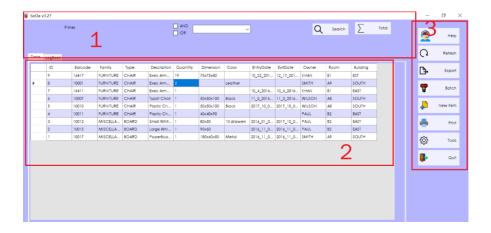

## 1.4 Control panel

SODA is delivered with sample data. You will soon be able to import data from any of your Excel file. The display columns will be yours, and the data will be imported with the minimum possible transformation. Here is the role of the buttons:

- Help accesses the user manual, the website, the support email: ESSENTIAL!
- **Refresh** allows you to be certain when there are several of us on the basis that the data displayed is the recent.
- **Export** sends the displayed data to an Excel file.
- **Scan** opens an input window that will search for the reference indicated in the column specified from a barcode reader.
- **Batch** allows you to connect a stand-alone barcode reader.
- **New** creates a new product. If a row is selected, it is duplicated.
- Label, Label List and Print List are for the barcode option.
- **Print** is for data sheet printing.
- **Tools** open the user toolbox
- Quit will close SODA. Data are always saved on button actions, the quit does not change data.

### 1.5 ToolBoxes

The **Tool** button opens a toolbox allowing the following functions:

- Explore opens an explorer in the folder used by SODA
- Save allows you to make a copy of the database containing your data
- Config allows you to modify the parameters in the SODA. ini file
- Label opens the label settings editor
- Restart relaunches SODA with the new settings
- Colors allows you to change the color of the background and buttons
- **Doubles** checks for unique barcodes
- Expert tools opens a new toolbox for experts
- Quit closes this tools window

The **expert toolbox** can be opened by pressing CTRL + Left click.

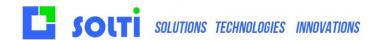

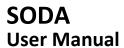

The expert toolbox is very dangerous, as it may modify or erase data.

It contains the functions:

- **New data file** allows you to import a new Excel file into the database (**ATTENTION**, this button will erase your current data).
- Quantities makes a reset of the columns defined as quantity, useful for an inventory
- Clear logbook clears the log
- New column allows you to add a column
- Rename Column allows you to change the name of a column
- Type column can change any column to TEXT, DATE or REAL
- **Delete column** removes the columns
- Quit closes this window

# 2 Settings

### 2.1 Basic settings

The settings are changed with Toolbox/Config

Here are the most useful parameters of the SODA.ini file

To change the language:

[DIVERS] FRENCH=1

To specify the behavior of control during entry, modification, or another action button, we specify the type of data managed in the column.

[COLUMN]

1=TEXT

2=LIST

3=LISTB

4=DATE

5=LTEXT

6=REAL

TEXT is the default format of a column

LIST is used for a text column, when you want the entry to be done by drop-down list.

LISTB is a list variant, which prevents modification of the selection.

DATE allows entry by calendar

LTEXT is a multiline text

**REAL** contains float numbers

Define the column that will serve as the quantity reference for the inputs/outputs.

[COLUMN]
QUANTITY=2

Define the column which will be used as a barcode reference (for barcodes).

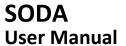

[COLUMN]
BARCODE=1

### 2.2 Advanced settings

To avoid empty boxes when importing a file, you can force a column to be filled by "cloning" boxes with the previous values.

[IMPORT] CLONE\_COL1=1 CLONE\_COL3=1

In our example, this means that family or quantity fields may be empty in the imported file. They will be filled with the last value encountered.

A dependency between Family and sub-family is provided for in the SODA, you just need to use the following parameters:

[COMBO] FATHER=2 CHILD1=3

Father defines the family and Child the subfamily. The sub-families offered in the Child combo depend on the family that is chosen in the Father combo.

### 2.3 Colored status

You make want to distinguish lines according to the values of the field. Text status will change the color off the cell according to the first character.

| StorageCondition | Comment | STATUS     |
|------------------|---------|------------|
| Cabinet          |         | DDDDD      |
|                  |         | cccc       |
|                  |         | BBBBB      |
|                  |         | AAAAAA     |
| Other            |         | Destroyed  |
| Refigerator      |         | Picked up  |
| CII safe         |         | Destroyed  |
| Cabinet          |         | InPharmacy |

You can have up to 3 colored columns that you define as follow:

[COLUMN] STATUS1=7 STATUS2=8 STATUS3=9

You can change the color palette for each column, using the Web color code:

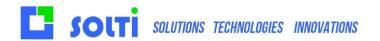

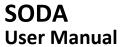

There are only 16 possible colors. Here is an example

[STATUS3]

0=yellow

1=lime

2=red

3=azur

4=orange

5=blue

6=purple

7=navy

8=chartreuse

9=green

10=brown

11=gold

12=salmon

13=chocolate

14=skyblue

15=beige

16=gray

Text beginning with A will be red, with B will be Lime, etc..

### 2.4 Inventory

SODA is often used for inventory management. The procedure is simple:

- Export of the data to excel or copy the complete SODA folder to make a backup
- Add the line INVENTAIRE=1 in the DIVERS parameters
- From export toolbox, press control key and quantities at the same time
- This will set all quantities to -1
- Checking the real quantities in you shelves, modified lines will turn green. This makes it possible to distinguish the products unverified.
- Whenever you want, you can export to excel to compare with the previous inventory

# 3 Manage data

### 3.1 Display and edit

The data is displayed just like an Excel file. You can sort the columns by clicking on the header. We can vary the width of the columns. Clicking on a line opens a modification window. The changes are immediately taken into account with the **Save** button.

If you do not want to save the changes, use the **Quit** button. The drop-down list at the top of the screen displays all records that contain the entered text.

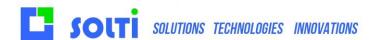

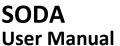

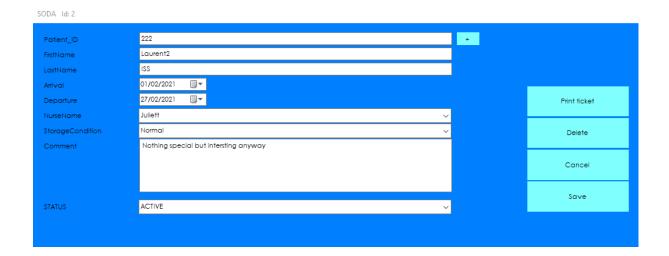

### 3.2 Input methods

SODA becomes more interesting than Excel because the most frequent operations are simplified, such as changing a value.

### **DATE Columns**

Columns defined as DATE in the parameter file can be modified using the Windows calendar component. These columns can be sorted according to the dates by clicking on the header.

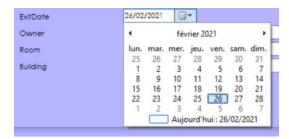

### **LIST Columns**

Columns defined as LIST in the parameter be modifiable using a drop-down list (combo box) automatically filled by all the choices available in the database.

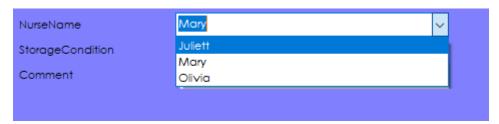

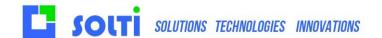

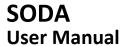

### 3.3 Specific treatments

You understand that SODA constitutes a simple and robust basis for presenting, sharing, and saving your data. We carry out any specific treatment on request in addition to existing ergonomics without penalizing simplicity and modularity. Consult us for everything concerning:

- Performing calculations and statistics
- Guided entries
- Printing barcode labels
- Entry by barcode
- Interfacing with other software
- Etc

### 3.4 Import data

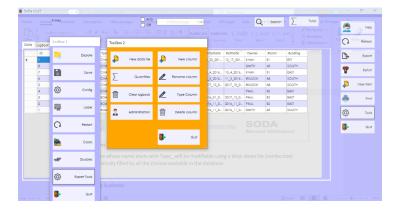

You can import your data into SODA using **Tools/ Expert Tools / New Data**, which will delete all the data that already exists, then insert your new data. The data must be on an Excel file in CSV format for optimal operation.

When you have selected the file, you are asked to delete or keep existing data.

If you want to replace all data, or to completely change the columns format, select YES.

If you want to add new data to the existing data, select NO.

# 4 Barcode

### 4.1 Barcode layout

The layout of you label must be defined using toolbox/label button.

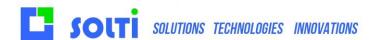

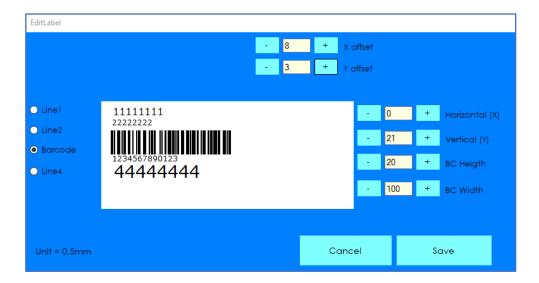

The top parameters **X offset** and **Y offset** define the global position in the page.

When you select on the left **lineX** or **barcode** (line3) you can change on the right the position of the text, the size and the length.

### 4.2 Barcode scanning

You need to define the column for barcodes in the settings. There can be only one barcode column. There should be no doubles in the barcodes.

The button SCAN opens the scan windows where the barcode reader will type barcodes.

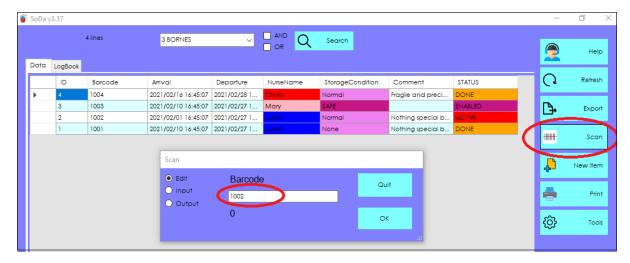

On the right, you can select the action to me performed:

- Open the edit window for this article
- Add one to the quantity column
- Substract one to the quantity column

Of course, this barcode window can be adapted to anykind of processing.

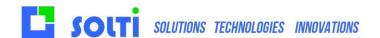

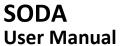

- To enable typing a quantity
- To enable the modification of some column only
- To make any kind of change on the article

### 4.3 Batch reader

SODA can be used with the powerful and flexible batch reader OPH3001.

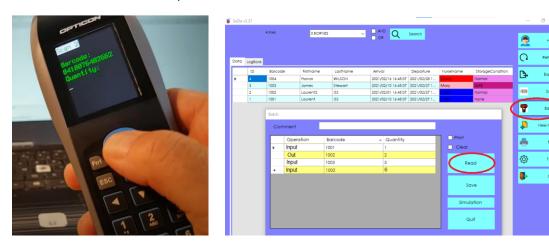

Please contact us to define your requirements.

### 4.4 SOLTISCAN for smartphone

SODA can be used with the free smartphone application SOLTISCAN.

Please contact us to define your requirements.

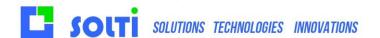

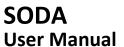

# 5 Article printing

### 5.1 Settings

You can print your data on your default printer with the PRINT button. If you select lines beforehand, they will be printed.

### Here are the paper print settings:

Each field, numbered from 1 to N, is printed at the specified position (generally in tenths of a mm). All fields must have a position. Position -1 means that the control will not be printed.

[PRINT] 1=-1 2=100 3=-1 4=200 5=300

### 5.2 Procedure

You have to select the lines you want to print, or Ctrl-A to select all.

Then click on the **print** button. The page will be printed as simply as possible. F

Then click on the **print** button. The page will be printed as simply as possible. Enhance page settings and text formatting is possible with specific developments.

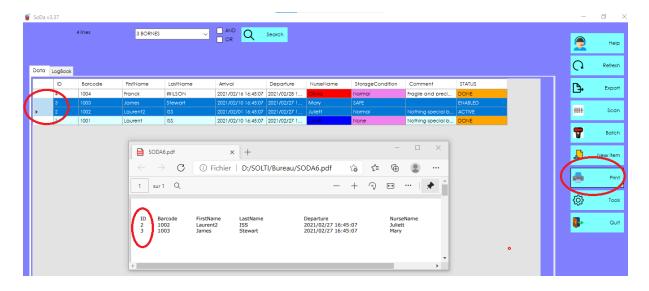

- End of document -